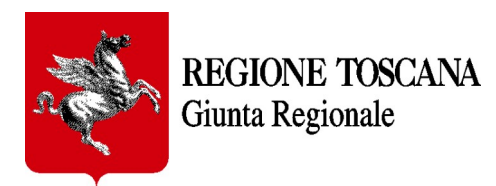

# **Applicazione web PRESENTAZIONE FORMULARI**

## **- MANUALE D'USO -**

**Versione 6 del 21/07/2022**

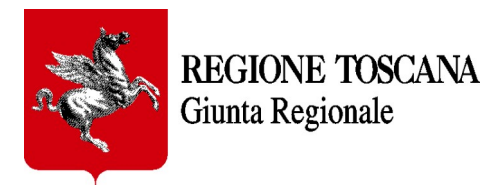

#### **INDICE**

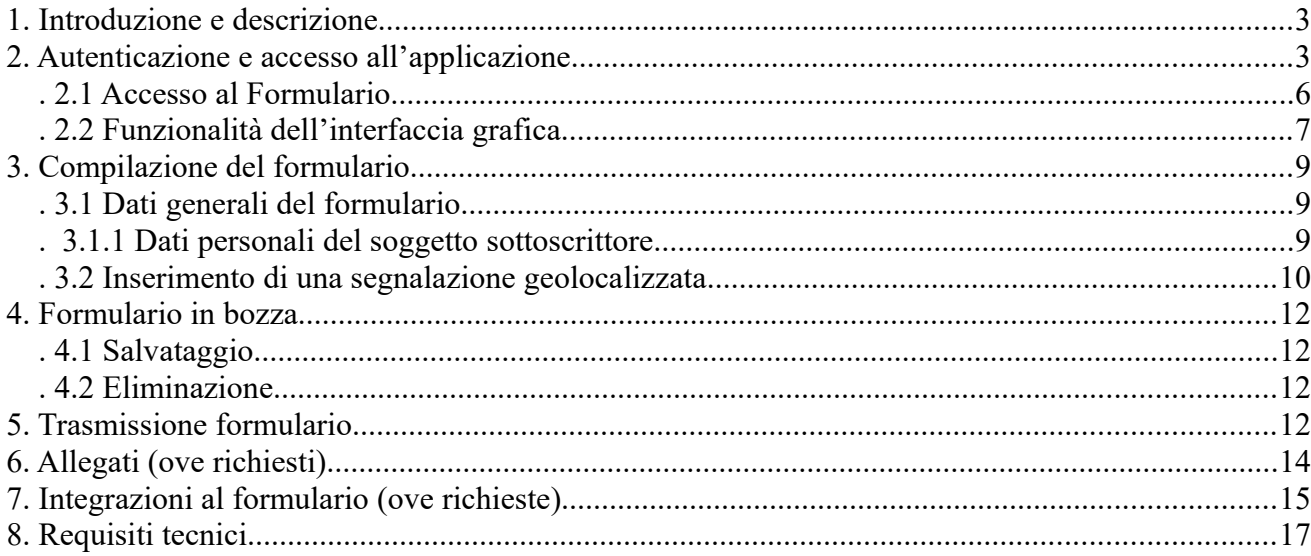

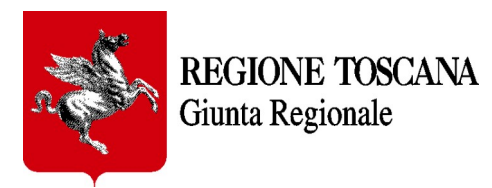

## <span id="page-2-0"></span>**1. Introduzione e descrizione**

Il presente documento intende fornire le indicazioni generiche necessarie per accedere ai formulari on line che Regione Toscana rende disponibili al link https://servizi.toscana.it/formulari/.

#### AVVERTENZA:

I formulari possono essere salvati nella propria home ed essere ripresi in un secondo momento per essere modificati e/o integrati prima della definitiva trasmissione a Regione Toscana.

**Dopo avere cliccato sul tasto "trasmetti" il formulario NON potrà essere più modificato in alcun modo.**

## <span id="page-2-1"></span>**2. Autenticazione e accesso all'applicazione**

Per accedere al Formulario è necessario utilizzare browser internet evoluti, preferibilmente **Chrome o Mozilla Firefox aggiornati,** accedendo al seguente indirizzo:<https://servizi.toscana.it/formulari/>

Nota: per maggiori informazioni sulle modalità di autenticazione tramite Identità digitale vai alla pagina dell'URP di Regione Toscana <https://www.regione.toscana.it/urp>e segui i link nella colonna "SERVIZI", e scarica il file *Tutorial\_CIE\_CNS\_SPID.pdf* dalla pagina dell'URP dedicata alla CNS (il file è comunque disponibile anche allegato al presente manuale) oppure contatta l'Help Desk della Regione Toscana: al numero verde 800-004477; via email all'indirizzo *[help.cse@regione.toscana.it](mailto:help.cse@regione.toscana.it)*. L'orario del servizio dell'Help Desk è: da Lunedì a Venerdì (non festivi) dalle 09.00 alle 19.00; il Sabato (non festivo) dalle 09.00 alle 13.00.

Ad ogni accesso al formulario verrà richiesto di **autenticarsi mediante la propria Identità Digitale** E' possibile che il sistema informi sull'utilizzo dei cookies pertanto è necessario cliccare sul pulsante "consenti cookie" come da immagine sottostante.

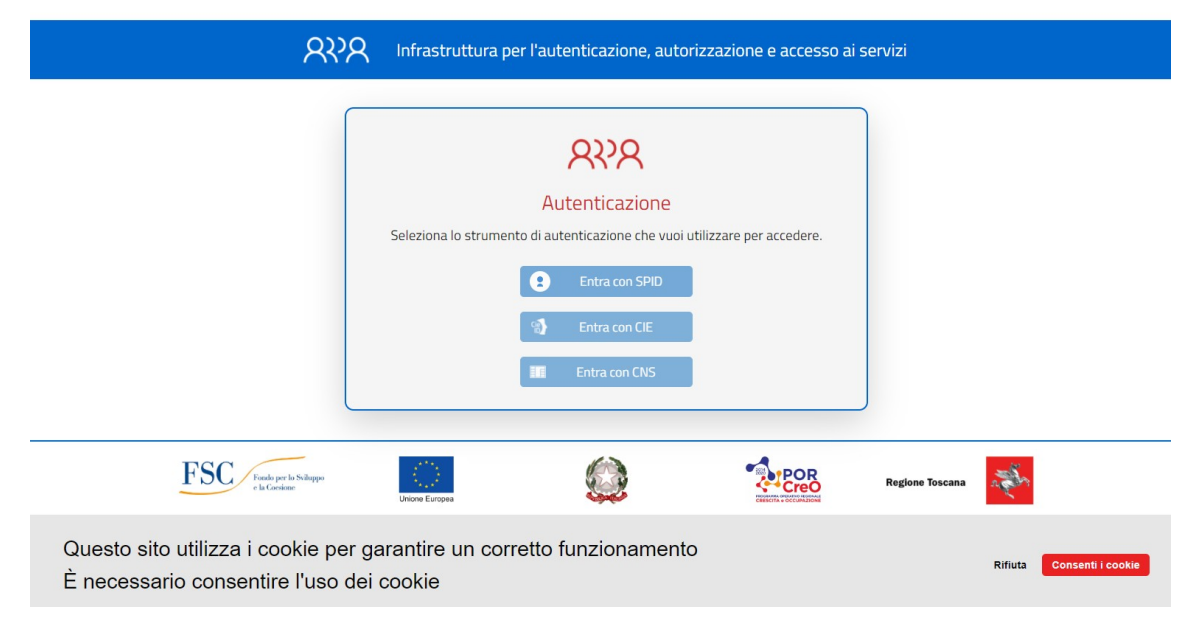

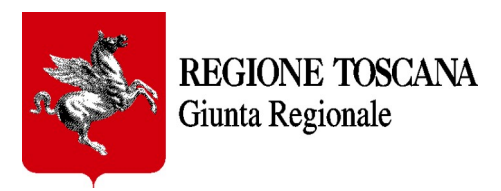

#### L'Identità Digitale può essere verificata attraverso:

**Carta Nazionale dei Servizi** (CNS)

K.

 $CNS$ 

Entra con CNS

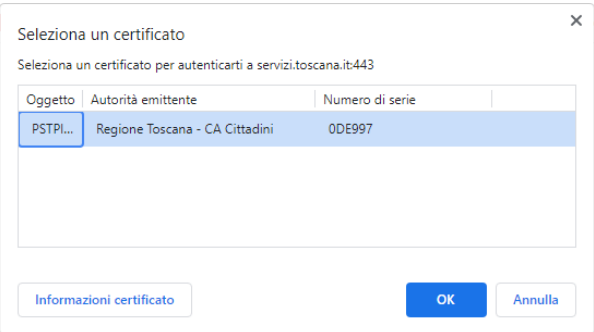

Selezionare il certificato e inserire il proprio PIN personale di autenticazione

Nota: per usare la tessera sanitaria è necessario aver preventivamente attivato la carta presso i punti autorizzati diffusi in tutta la Regione (Es.: farmacie, URP Regione Toscana, ecc.)

Nota: cliccando su "*Maggiori Info*" si possono avere ulteriori informazioni per l'accesso tramite CNS

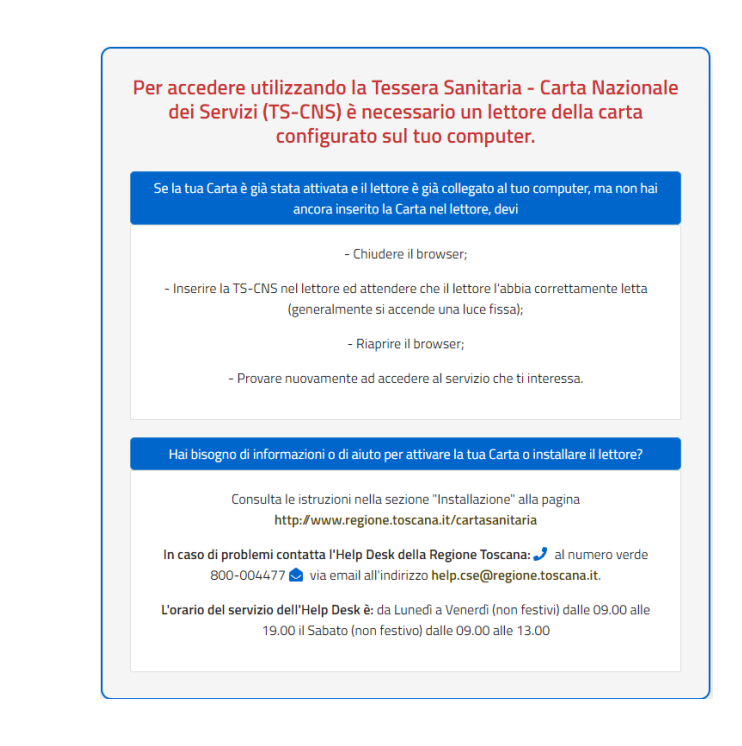

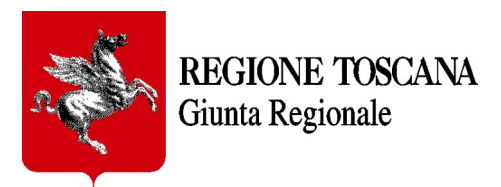

oppure attraverso il **Sistema Pubblico di Identità Digitale** (SPID) Livello 2

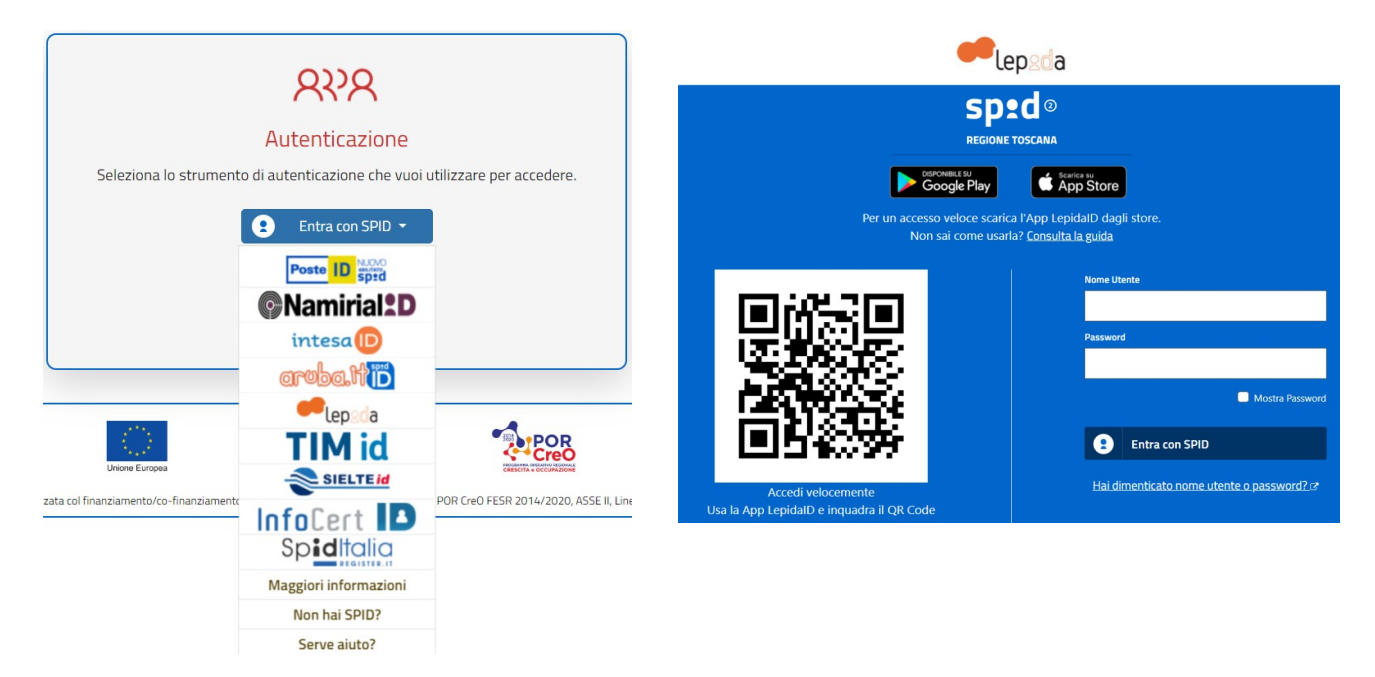

Scegliere il certificatore di appartenenza (es: Aruba.it) e proseguire secondo le modalità di accesso indicate dal certificatore

oppure attraverso la **Carta d'Identità elettronica** (CIE)

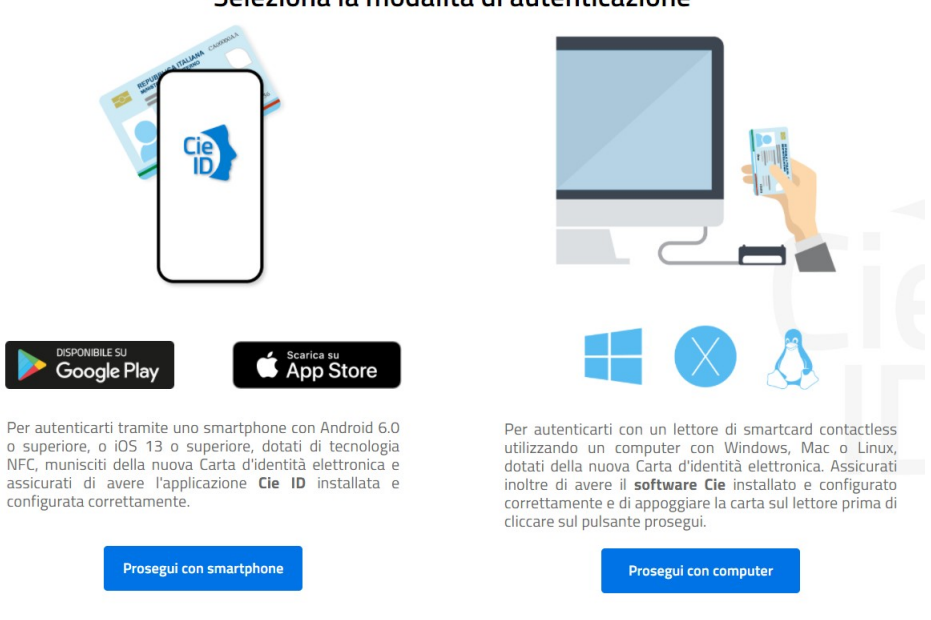

Seleziona la modalità di autenticazione

Nota: per i dettagli sui tre diversi sistemi di autenticazione si rimanda alla pagina dell'URP di Regione Toscana <https://www.regione.toscana.it/urp>

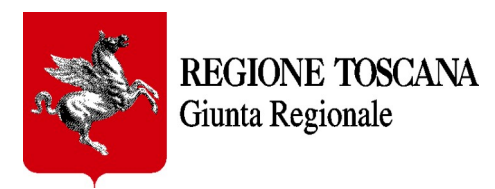

## <span id="page-5-0"></span>*.2.1 Accesso al Formulario*

Un nuovo utente, al primo accesso, dovrà registrarsi al portale "COCHISE" (portale che consente l'accesso ai vari formulari messi a disposizione da Regione Toscana) inserendo *nome*, *cognome* e *indirizzo email*. Il *codice fiscale* è automaticamente prelevato dal sistema di autenticazione.

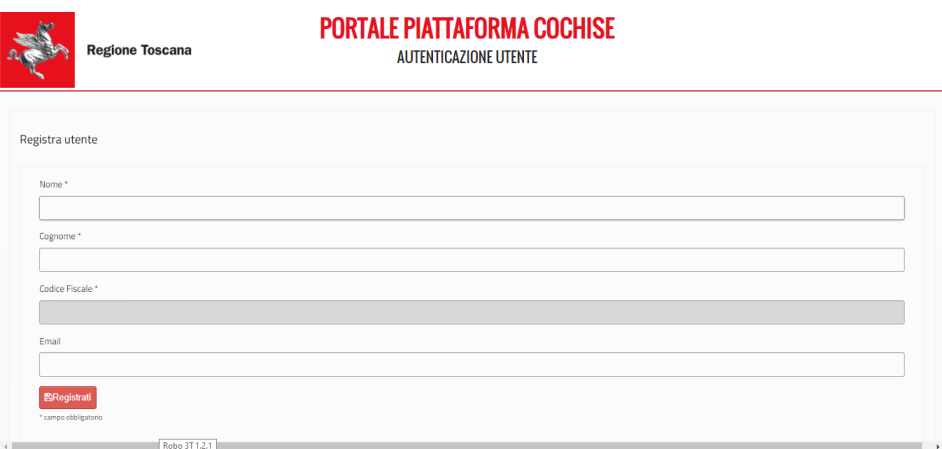

Dopo queste operazioni preliminari l'utente accede alla propria *Homepage della PRESENTAZIONE FORMULARI.*

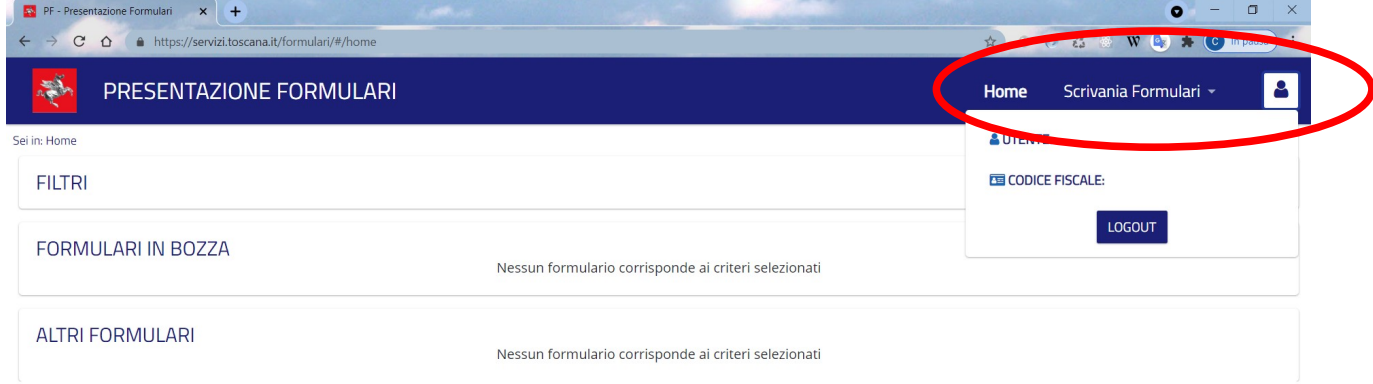

Si può vedere in alto a destra l' icona che rappresenta l'utente mediante il quale, con un clic, è possibile visualizzare nome, cognome e codice fiscale dell'utente che ha effettuato l'accesso.

Per la compilazione di un nuovo formulario è sufficiente cliccare in alto a destra su "*Scrivania Formulari*" - "*Compila Formulario*" e visualizzare la lista dei formulari attualmente disponibili per Regione Toscana. (come evidenziato nella figura sottostante) e cliccare sulla freccia grigia a destra per iniziare la compilazione.

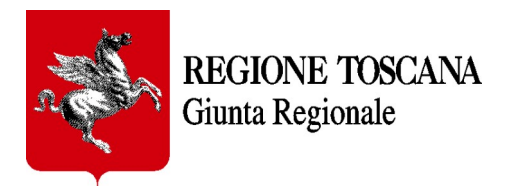

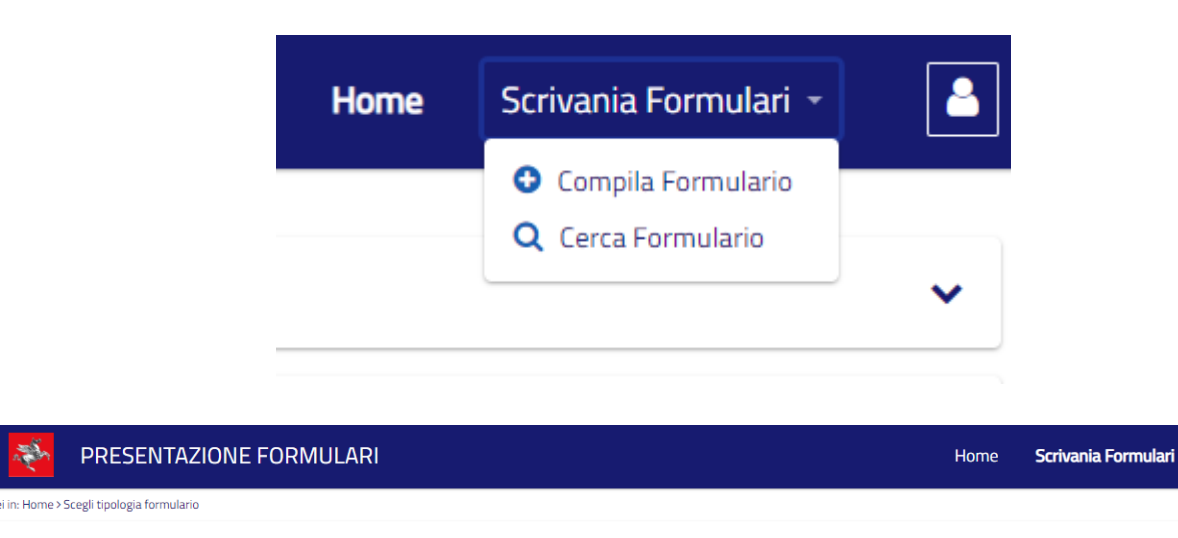

#### SELEZIONA TIPOLOGIA FORMULARIO Tipologia Formulario Presentabile entro il **Descrizione Formulario** Scegli  $\bullet$ Rendicontazione contributi centri estivi Rendicontazione contributi centri estivi 29-01-2021  $\bullet$ Rendicontazione contributi manifestazioni sportive ntributi per il sostegno diretto a eventi, manifestazioni e iniziative sportiv 01-03-2021 Rendicontazione contributi per la ripartenza dello sport nell'ambito dell'emergenza Covid-19 01-02-2021  $\bullet$ Rendicontazione ripartenza centri sportivi  $\bullet$ Rendicontazione contributi terzo settore emergenza COVID 2020 Rendicontazione contributi terzo settore emergenza COVID 2020 16-01-2021  $\bullet$ 31-01-2021 Rilevazione sicurezza urbana rilevazione sicurezza urbana

Durante la compilazione i formulari possono essere salvati (utilizzando l'apposito pulsante "salva") ed essere ripresi in un secondo momento per essere modificati e/o integrati prima della definitiva trasmissione a Regione Toscana.

I formulari non ancora trasmessi saranno salvati nell'apposita sezione FORMULARI IN BOZZA Dopo avere cliccato sul tasto "trasmetti" il formulario NON potrà essere più modificato in **alcun modo.**

## <span id="page-6-0"></span>*.2.2 Funzionalità dell'interfaccia grafica*

Cliccando su *Home* è possibile visualizzare i formulari inseriti in bozza (sezione *Formulari in Bozza*) o trasmessi o in trasmissione (sezione *Altri Formulari*) a Regione Toscana dall'utente che si è autenticato.

Al formulario che risulta nella stato "*Trasmesso*" viene attribuito un **numero e data di protocollo** che completa l'iter di presentazione del formulario.

Il contenuto di ogni formulario trasmesso o in trasmissione dal soggetto compilatore è **scaricabile** in questa sezione **in formato pdf** con una formattazione minimale e non corrispondente esattamente nell'aspetto grafico al formulario compilato ma corrispondente completamente nei contenuti.

 $\mathbf{a}$ 

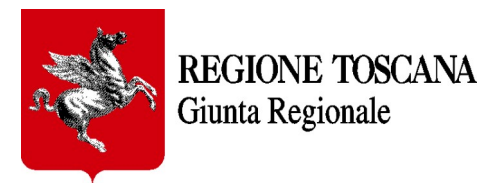

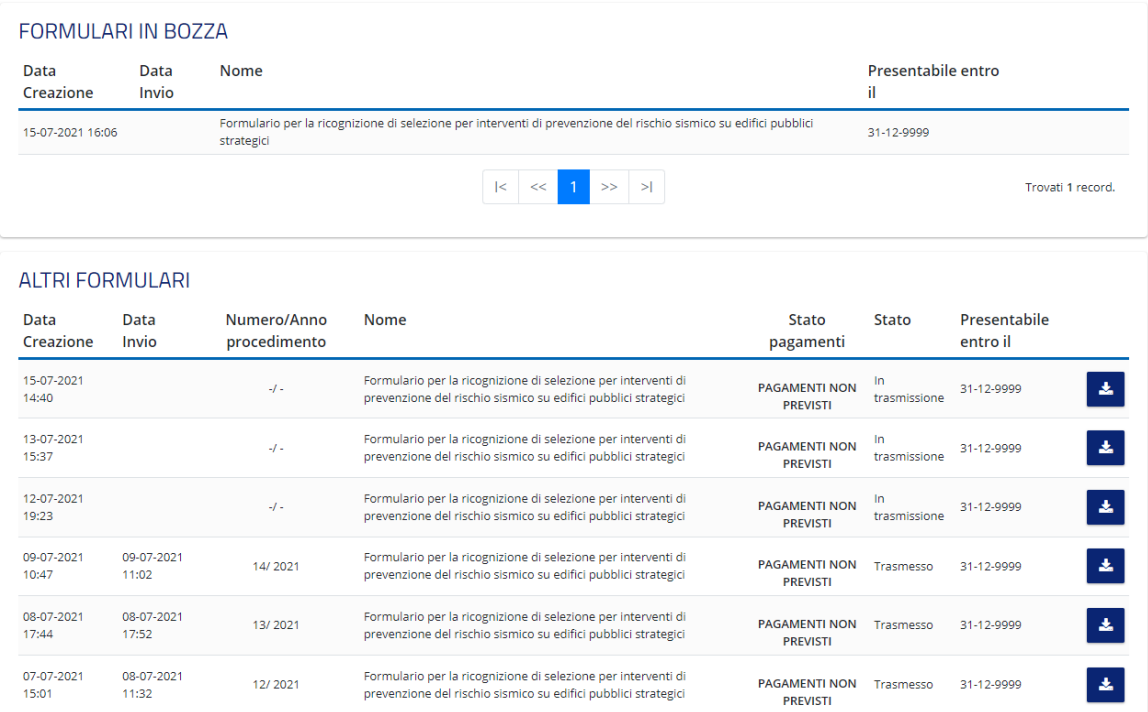

**IMPORTANTE: si può iniziare la compilazione di un nuovo formulario della stessa tipologia solo dopo aver completato il salvataggio e poi la trasmissione a Regione Toscana del formulario in compilazione. Finchè non viene effettuata la trasmissione, quando si seleziona la funzione "Compila Formulario", verrà sempre ripresentato il formulario in bozza in quanto non è possibile avere più bozze in compilazione contemporaneamente della stessa tipologia.**

Cliccando su *Scrivania Formulari* è possibile ricercare un Formulario tra quelli inseriti dall'utente o iniziare la compilazione di un nuovo formulario.

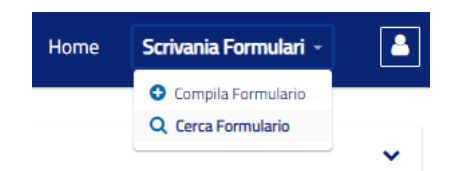

Tramite la funzione *Filtri* è possibile filtrare i formulari visibili in base a vari campi (Nome, Stato, Data Creazione e/o Invio)

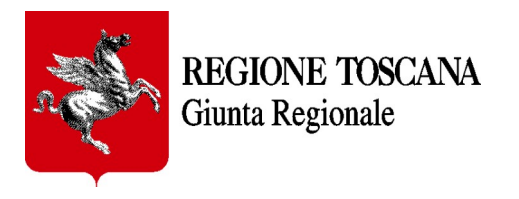

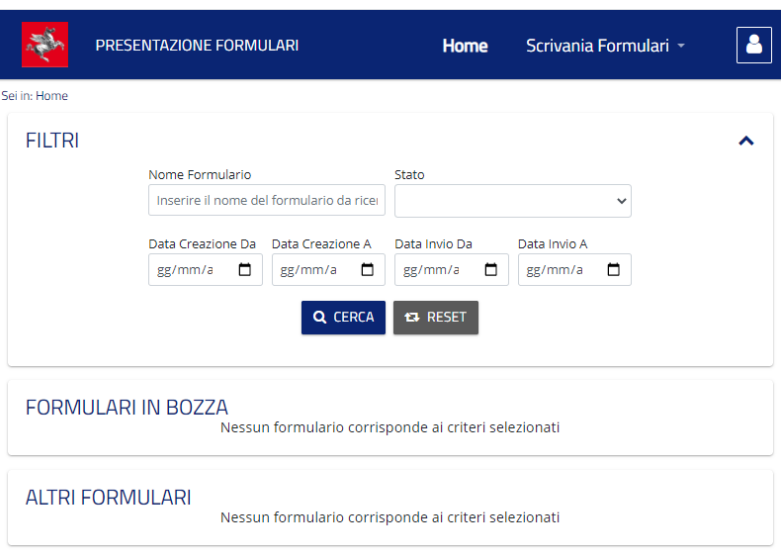

## <span id="page-8-2"></span>**3. Compilazione del formulario**

Segue una descrizione per gruppi dei campi disponibili per la compilazione del formulario. Tutti i campi indicati con un asterisco rosso **\*** sono obbligatori. I suggerimenti e le note utili per la compilazione sono individuati da un punto interrogativo che fa comparire il testo del relativo tooltip . ଵ

Inoltre nei campi numerici si fa presente che non è ammessa la virgola come separatore decimale ma è necessario utilizzare il punto come nel formato inglese (la virgola separa le migliaia e il punto separa i decimali).

#### <span id="page-8-1"></span>*.3.1 Dati generali del formulario*

#### <span id="page-8-0"></span>*. 3.1.1 Dati personali del soggetto sottoscrittore*

Nome, Cognome e Codice Fiscale.

Sono i campi anagrafici della "Persona Fisica" che compila il formulario già visibili perché recuperati al momento della autenticazione. Tali dati non sono modificabili come tutti i campi a sfondo grigio presenti nel formulario. Tale soggetto è responsabile delle dichiarazioni rese in questo formulario.

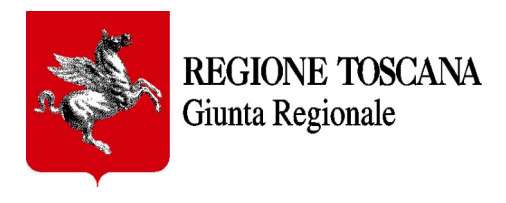

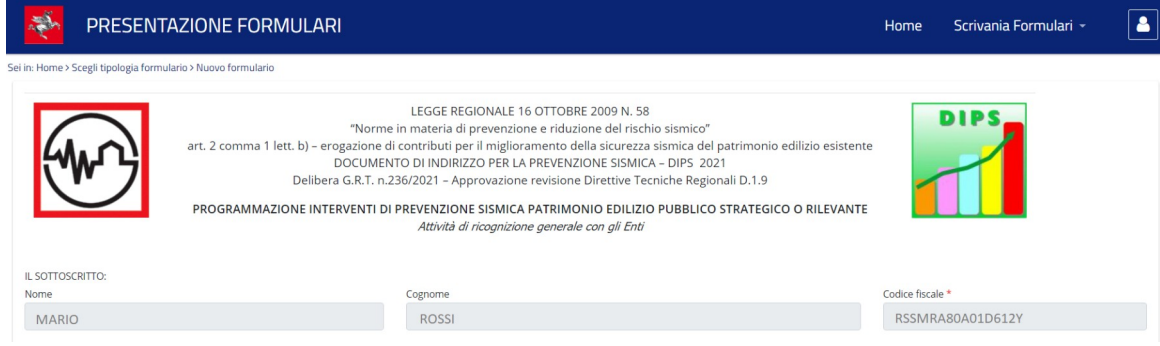

### <span id="page-9-0"></span>*.3.2 Inserimento di una segnalazione geolocalizzata*

In formulari dove è richiesto l'inserimento di coordinate di punti specifici sul territorio è possibile trovare un pulsante che consente di acquisire le coordinate del punto semplicemente geolocalizzandolo all'interno di una mappa.

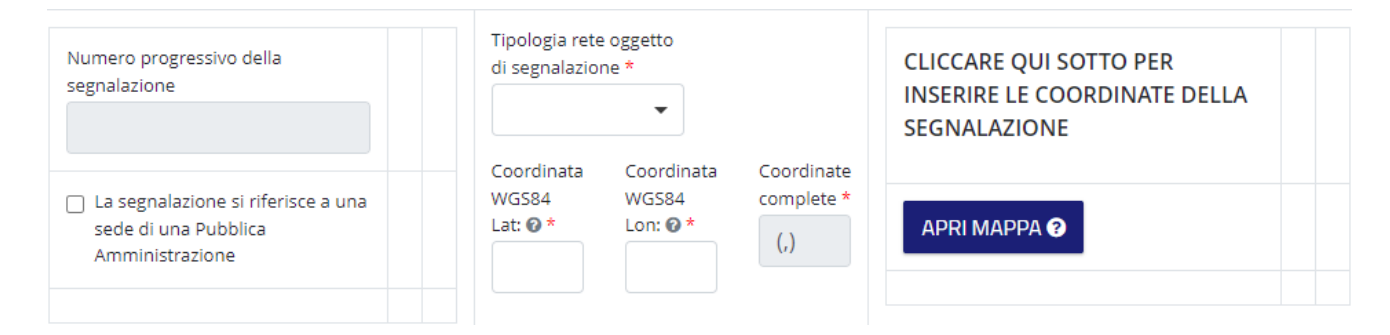

Apertura della mappa (pulsante 'Apri mappa')

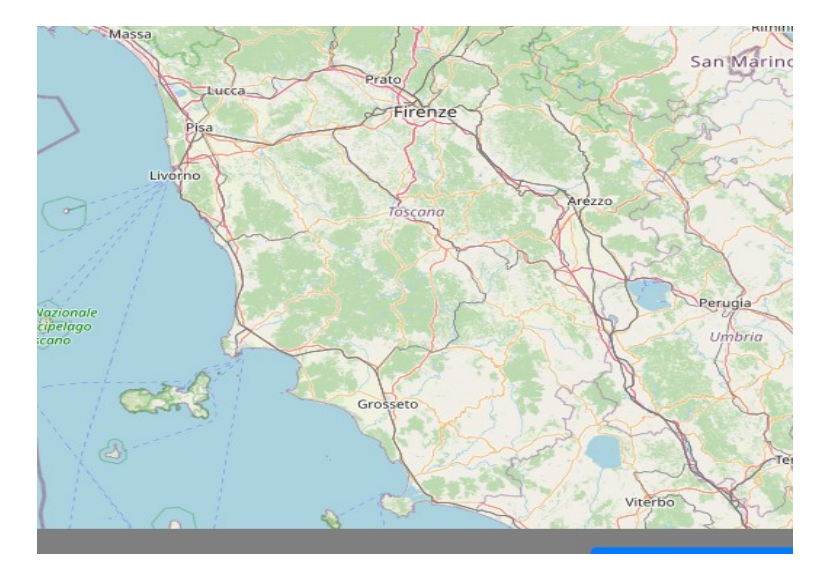

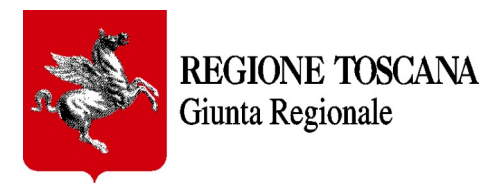

Il web component 'mappa' permette di acquisire le coordinate di una segnalazione (WGS 84) con l'ausilio di uno sfondo cartografico di riferimento e mediante una apposita icona ('Draw a marker'); cliccando sull'icona 'Draw a marker' (1) e poi cliccando sul punto desiderato è possibile inserire il punto (2) sulla cartina geografica e successivamente acquisire i valori delle coordinate ('Acquisisci coordinate') corrispondenti al punto appena inserito (3).

Con la rotella del mouse si può effettuare lo zoom in avanti (zoom in) o indietro (zoom out) per individuare con maggior accuratezza la posizione in cui inserire il punto della segnalazione.

E' possibile modificare la localizzazione di un punto inserito, mediante il tool 'Edit layer', trascinando, con il tasto sx del mouse, il punto nella nuova posizione e cliccando nuovamente sul pulsante 'Acquisisci coordinate'.

Un punto già inserito può essere rimosso con il tasto 'Delete layers' cliccando sul punto da rimuovere e salvando (tasto 'Save') la modifica.

Nella mappa è infine possibile accendere (o spegnere) layers cartografici (ortofotocarta, civici e catasto) per facilitare l'individuazione della corretta posizione sul territorio in cui inserire la segnalazione.

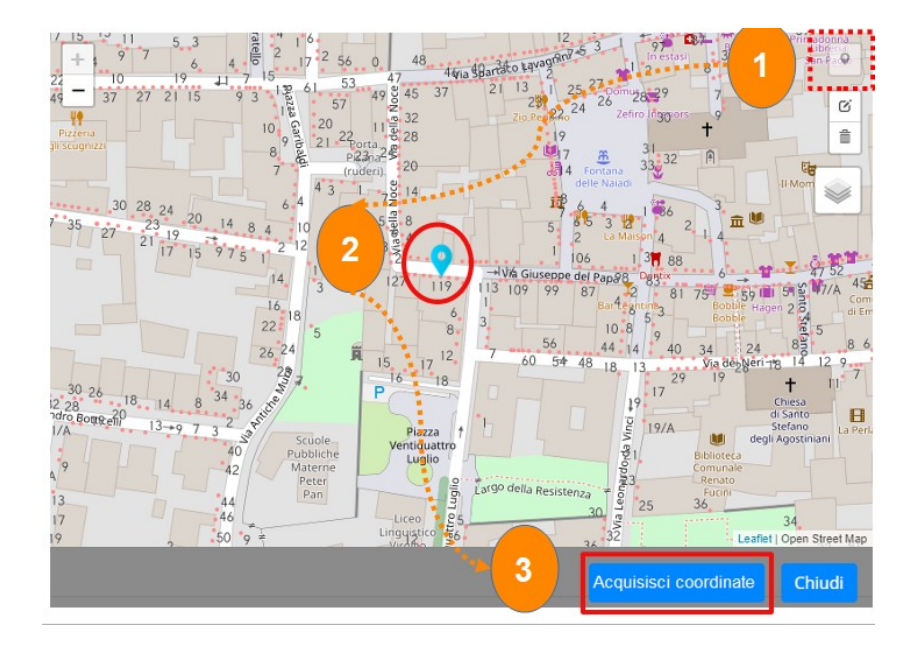

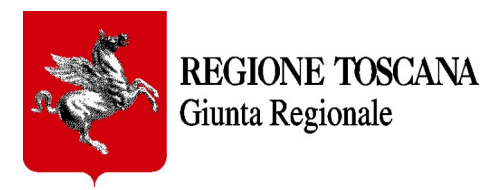

## <span id="page-11-3"></span>**4. Formulario in bozza**

## <span id="page-11-2"></span>*.4.1 Salvataggio*

Attraverso il bottone dedicato, situato in fondo alla pagina, è possibile salvare in bozza il formulario in qualsiasi momento e in qualsiasi punto ci si trovi. Si consiglia di farlo subito dopo aver compilato le prime parti generali del documento (vedi par. [6](#page-13-0)). I dati inseriti resteranno salvati in bozza nel formulario fino a quando non verrà effettuata la trasmissione a Regione Toscana.

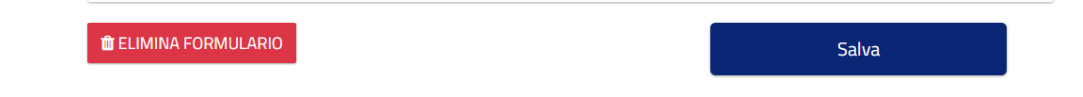

### <span id="page-11-1"></span>*.4.2 Eliminazione*

E' possibile eliminare un formulario in bozza in qualsiasi momento attraverso il bottone dedicato, situato in fondo alla pagina, sul lato sinistro. Tutti i dati inseriti fino a quel momento saranno cancellati e i campi svuotati. Questa funzione sarà inibita non appena il formulario viene trasmesso a Regione Toscana e riceve un numero di protocollo; da quel momento il formulario non sarà più modificabile.

## <span id="page-11-0"></span>**5. Trasmissione formulario**

Quando viene completato l'inserimento dei dati nel formulario è possibile inviarlo a Regione Toscana attraverso il bottone "*Trasmetti*" situato in testa al formulario e visibile solo dopo aver effettuato il primo salvataggio in bozza.

Il formulario sarà protocollato e l'utente riceverà data e numero di protocollo.

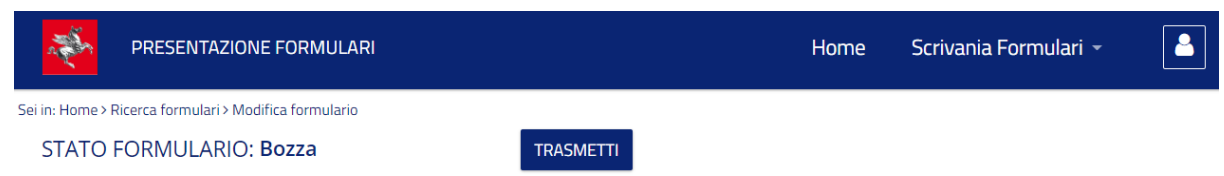

Se non sono stati debitamente compilati tutti i campi obbligatori, verrà presentato un messaggio di alert con l'elenco delle modifiche da apportare. Ad esempio:

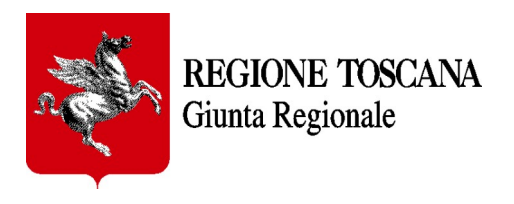

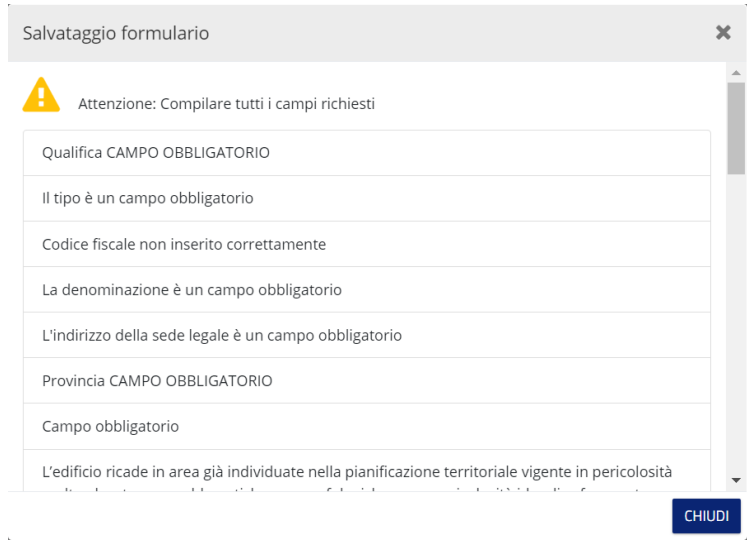

In questo caso i campi obbligatori non compilati verranno cerchiati in rosso ma l'evidenziazione del campo obbligatorio vuoto sparisce dopo aver inserito il dato richiesto.

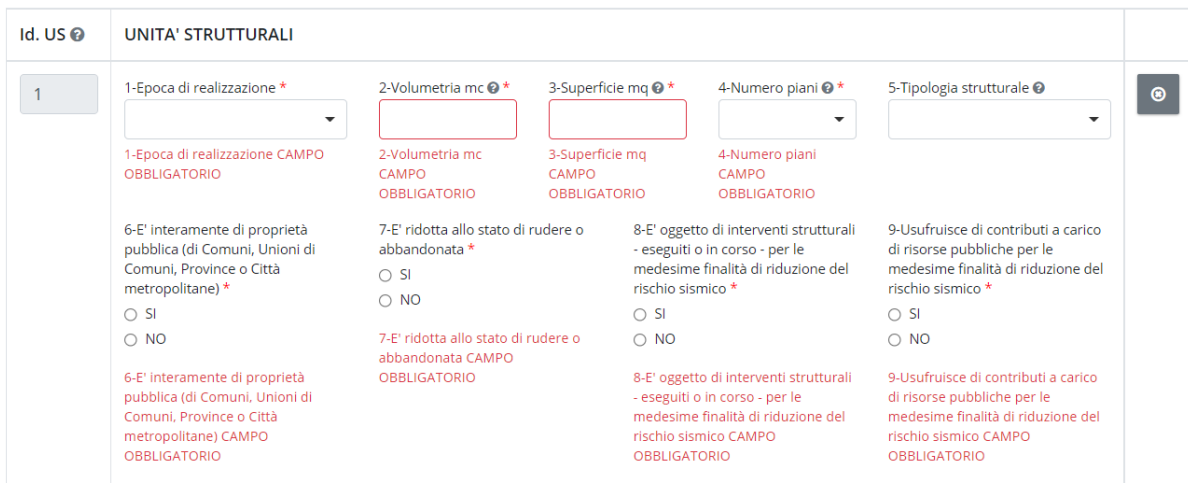

Una volta compilati tutti i campi obbligatori è possibile completare il processo di trasmissione sempre cliccando il tasto "*Trasmetti*".

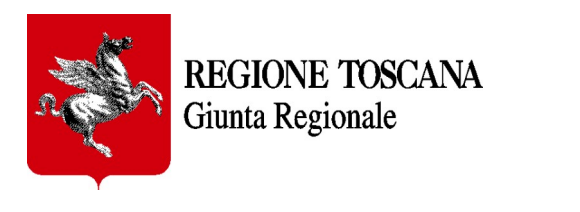

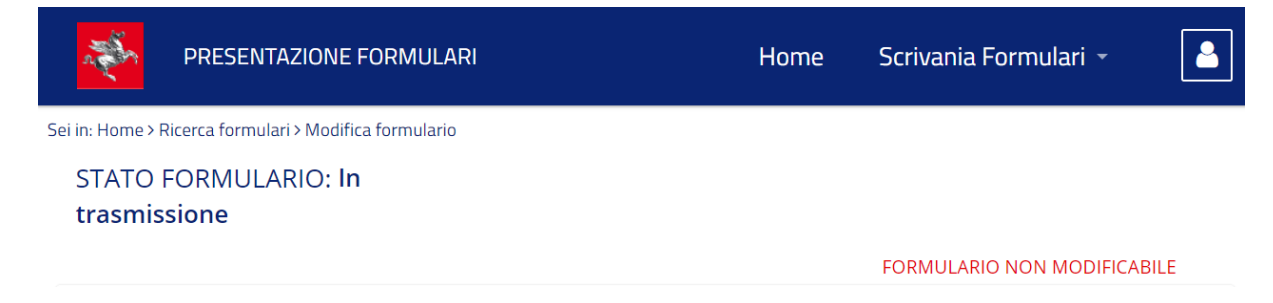

Non appena il formulario avrà ricevuto il numero di protocollo da Regione Toscana, farà il definitivo passaggio di stato a "*Trasmesso*" e non sarà più modificabile.

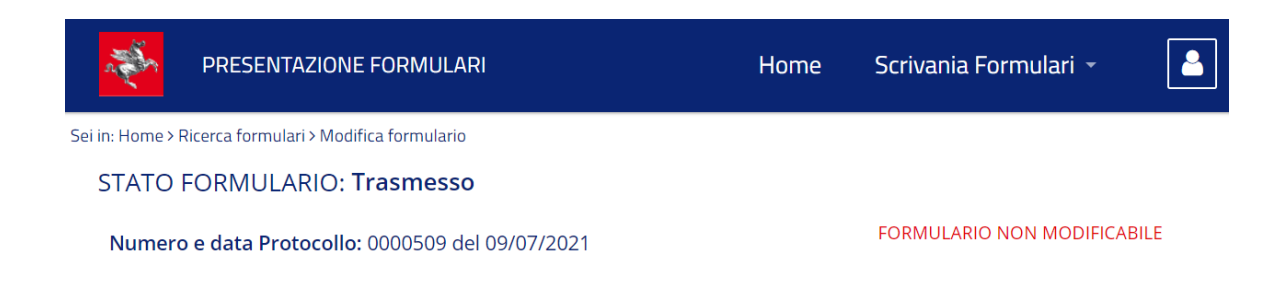

# <span id="page-13-0"></span>**6. Allegati (ove richiesti)**

Per allegare documenti (ove previsto) cliccando sul pulsante "*Allega…*" e poi su "*Scegli file da allegare*" si apre una finestra di dialogo che permette di selezionare il file dal proprio disco rigido o disco di rete.

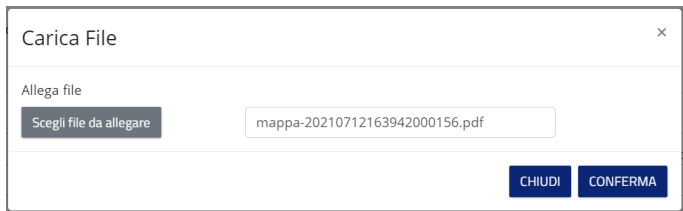

**IMPORTANTE:** Gli allegati da inserire nel formulario **sono tutti obbligatori, quando compare il pulsante per l'inserimento** , perché ne è stata indicata la necessità per dimostrare un requisito o avvalorare una dichiarazione fatta.

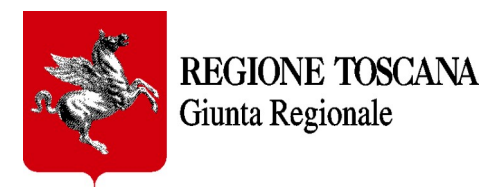

Di seguito un esempio di bottoni che richiedono obbligatoriamente l'inserimento di allegati:

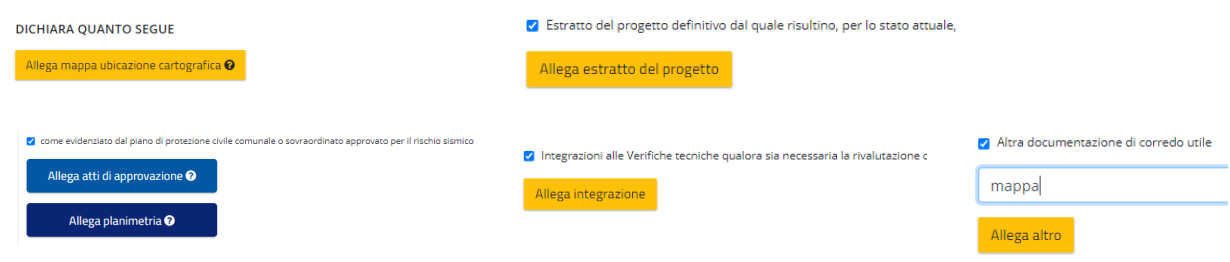

Il formulario, nella sua versione attuale, consente di allegare più allegati e la loro eliminazione in caso di errore.

In fondo ad ogni formulario è presente di default la voce "allegati" che elenca, laddove richiesti ed inseriti, l'elenco dei documenti allegati al formulario. Da lì è possibile scaricarli o eliminarli attraverso due appositi pulsanti.

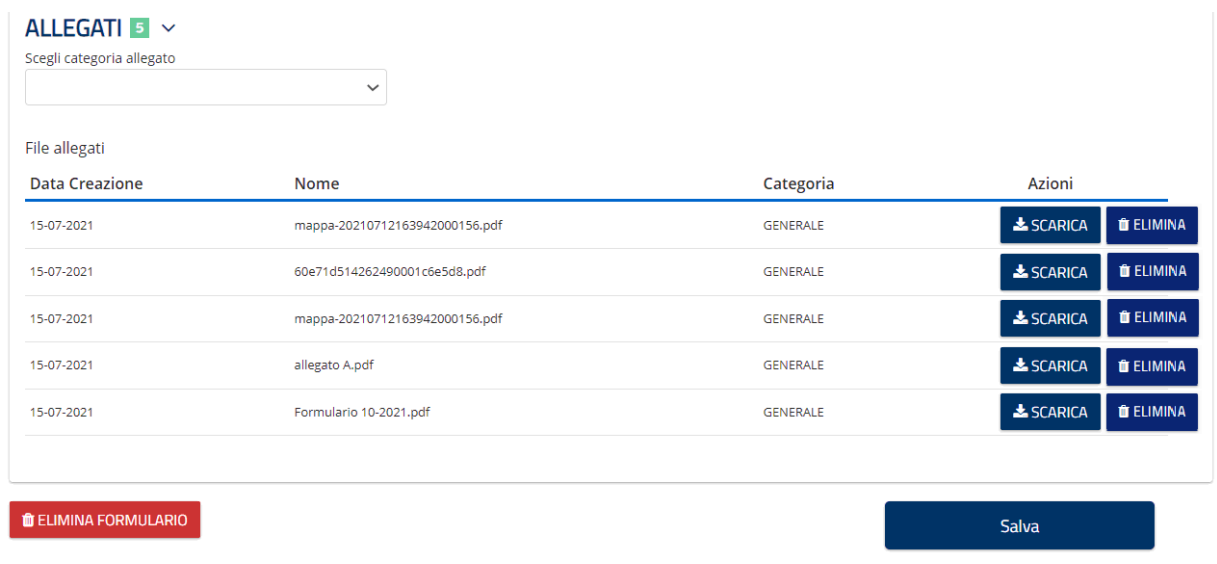

## <span id="page-14-0"></span>**7. Integrazioni al formulario (ove richieste)**

In alcuni formulari, se previsto dall'iter che il procedimento deve fare, possono essere richieste integrazioni al procedimento già inviato.

L'operatore regionale può, se lo ritiene opportuno, richiedere integrazioni alla istanza inviata che possono consistere in note descrittive oppure in documenti pdf da allegare come integrazione.

L'utente che ha inviato l'istanza potrà visionare ciascuna comunicazione partita da Regione Toscana consultando la propria home di frontoffice.

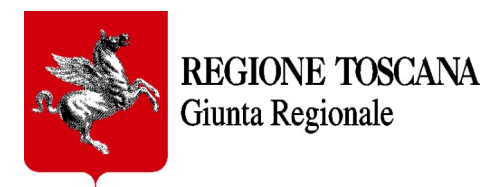

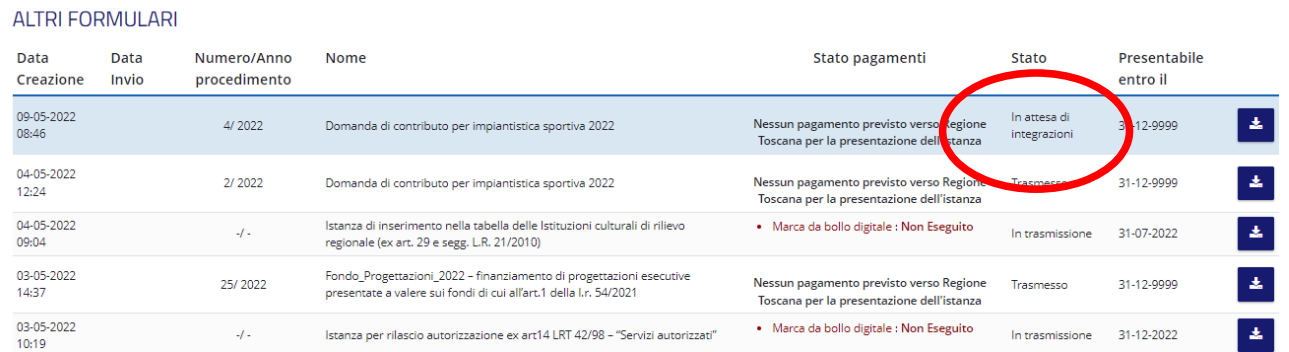

Accedendo al suo interno si può vedere innanzi tutto lo stato del formulario "In attesa di integrazioni", dal tab "Allegati e comunicazioni" l'utente può visionare quanto Regione Toscana gli ha inviato (sia il documento primario firmato dal dirigente che gli eventuali documenti secondari) e, cliccando su "Scegli file da allegare" può allegare tutti i documenti richiesti.

Cliccando sul bottone in basso a destra "conferma integrazioni" le documentazioni richieste come integrazione verranno protocollate e inviate a Regione Toscana.

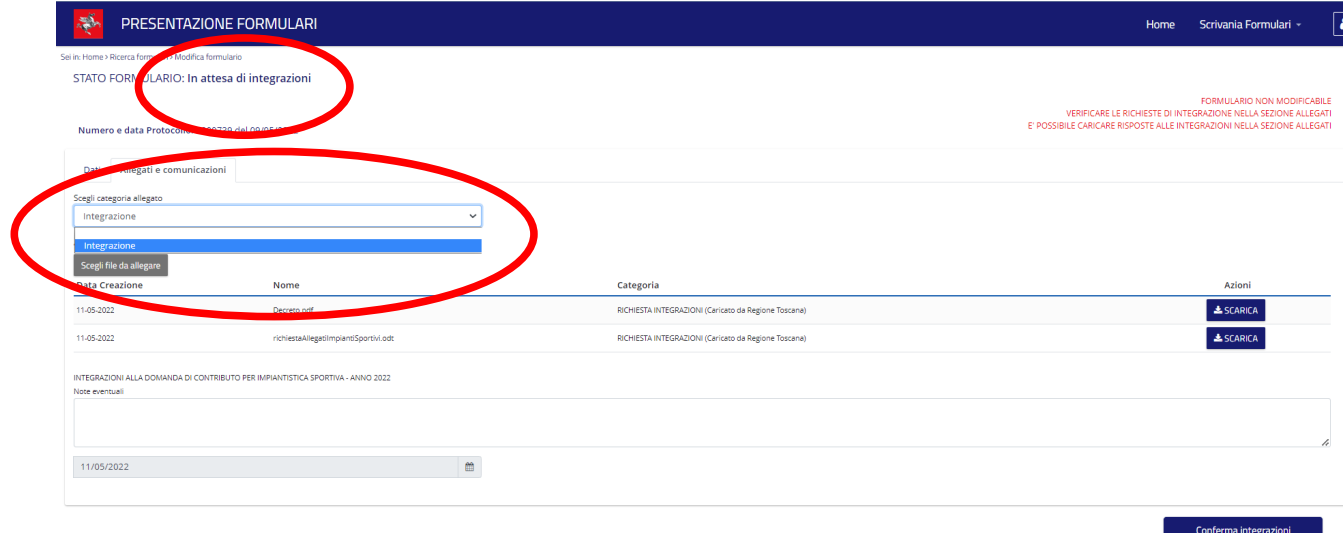

Successivamente si potrà vedere che lo stato del procedimento è diventato "integrazioni inviate".

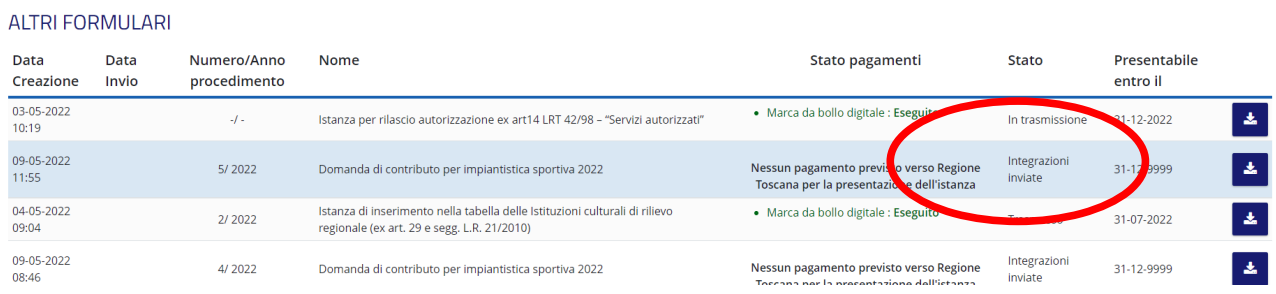

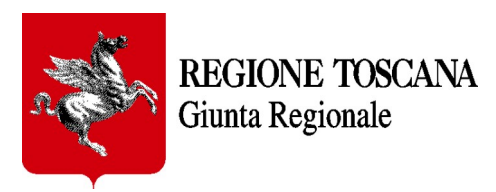

## <span id="page-16-0"></span>**8. Requisiti tecnici**

**Sistema Operativo**: preferibile Windows 7 e successivi **Browser**: Chrome, Firefox (versione 60 e successive).